# Tutorial for downloading the city of Ottawa's monthly service request submissions data

Which ward has the gets the most noise complaints in the summer? Where are the city's graffiti hotspots? Which residents complain the most about stinky garbage, especially on hot, humid days?

You'll find the answers to these questions, and many others, in the city of Ottawa's awkwardly titled "Monthly Service Request Submissions" database.

Cities track complaints through a 311-system dispatch system. This means that any time a resident complains about noise, garbage, or graffiti, the city dispatcher relays the complaint to bylaw services, solid waste collection, or another city department.

City officials log and categorize the complaints in the submissions database, which they upload to the <u>open data catalogue website</u>. You can do download these data sets and use pivot tables to find trends.

But the monthly data sets in questions have the added bonus of identifying the wards, which means that you can literally use Google's Fusion Tables to map complaint hotspots.

For instance, you can visualize and write stories about the wards that have the highest number of noise complaints, and even use population data to calculate the complaints per capita.

So let's get started.

- Go to the <u>Ottawa open date catalogue site</u> and download the August 2014 Monthly Service Request Submissions data.
- 2) Save the database in the folder for this tutorial.
- 3) We'll also need the boundary file for the wards, which you can obtain by clicking the tab "6" at the bottom of the page......

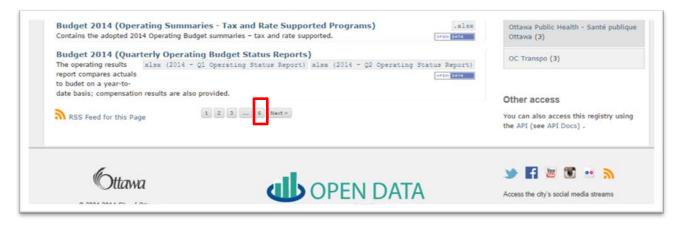

or simply browsing until you get to the "W's". Either way, you're looking for "Wards 2010", which comes in different formats. We want the "kml" file. Short form for "keyhole language

markup", this is a file type that Google Fusion tables recognize.

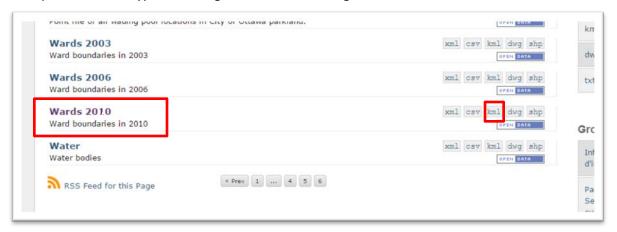

- 4) You can download the file.
- 5) A note of caution, though, it may not upload into Fusion Tables.
- 6) If not, try a cleaner version of the file that I've uploaded by either right-clicking and saving as, or simply clicking to download.
- 7) To obtain the cleaned-up file, please click here.
- 8) Be sure to place the kml file in your folder.
- 9) Now let's get back to the Excel file.
- 10) Open the Excel file, and paste the URL link in the first available cell in the first row.
- 11) Copy the worksheet, and paste it into a new worksheet entitled "Working Copy".
- 12) Delete the first three rows so that the first cell in each column contains a titles "creation date", "Time", "ward", and so on. (**NOTE:** We're always cleaning up tables we download from the Internet.)
- 13) Apply the filter and spend some time studying the data, especially the "call\_description" and "call\_type" columns.
- 14) The "ward" column will also be important because it's the one will use to merge in Fusion Tables with the kml file that contains the city of Ottawa's ward boundaries.

15) To execute a perfect match, we'll have to separate the actual ward numbers. To do this, we'll need Excel's "Text to Columns" option.

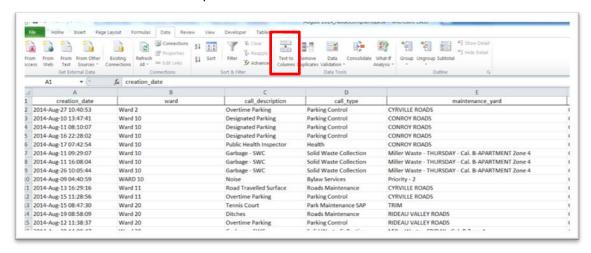

16) Insert a new column to the right of column B.

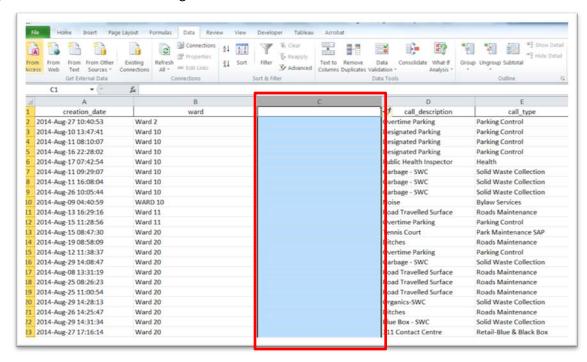

17) Return to column B, highlight it ( as you can see in the image below), and select the "Text to Columns" option....

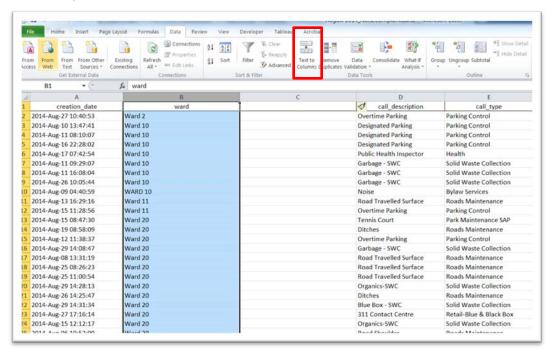

18) ..... which will produce a Text to Columns Wizard.

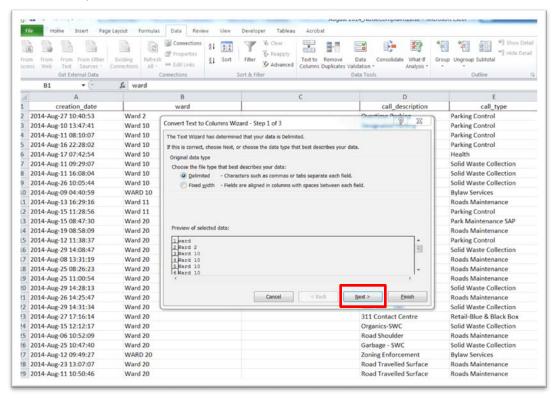

19) Select the "Next" tab.

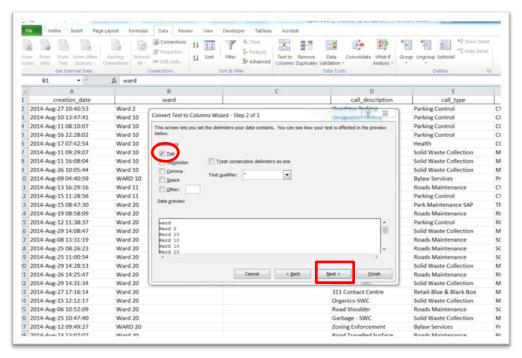

20) You may recall from working with the elections data, that Excel's import Wizard defaults to the "Tab" delimiter. The delimiter in this case – that is, the character that separates the last letter in the word "Ward" from the number – is a space. Select the "Space" delimiter. (NOTE: It's not necessary to de-select the Tab delimiter).

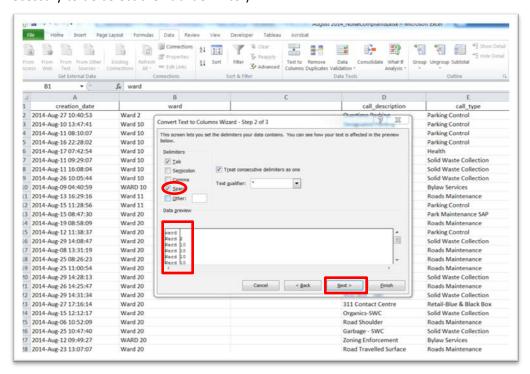

- 21) Use the vertical scroll bar to the right to make sure that the numbers are on the right side of the vertical line.
- 22) Select the "Next" tab, and then "Finish".

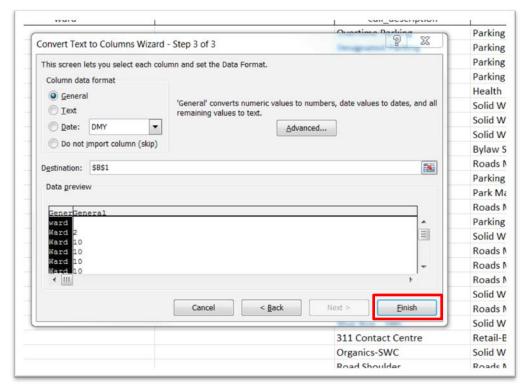

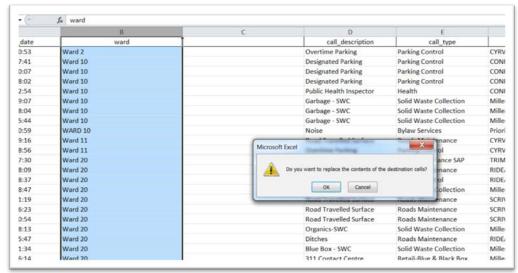

23) Excel simply wants to know if you want to place the numbers, or "contents", in the "destination" cells, which in this case are the empty cells in column C.

24) Select OK, and then Name the new file "Ward\_Number".

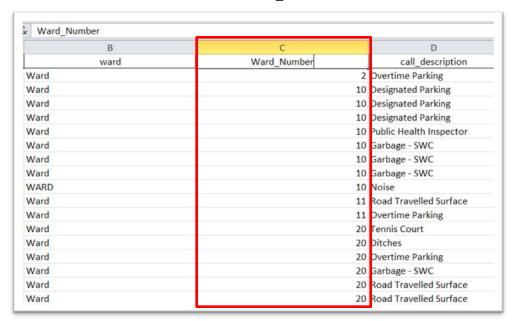

25) Now let's create a pivot table that groups the "Ward\_Numbers" column in the "Row Labels" section, the "creation date" (which we'll use as an ID field) in the "Values" section, and the "call\_description" in the "Report Filter" section.

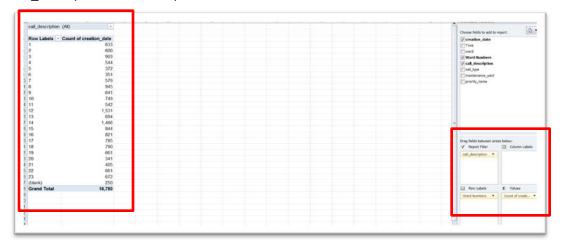

26) From the Report Filter, de-select all the options, choose "Noise", and then sort the "Count of Creation date" ( we can change the name later ) in descending order.

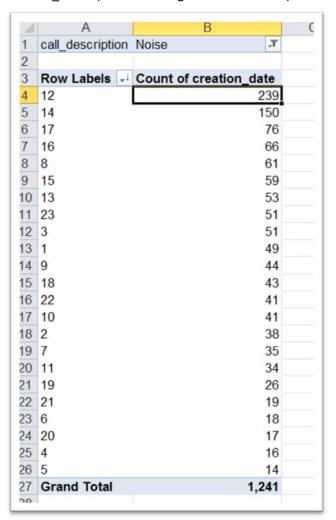

- 27) This means that ward 12 (<u>Rideau-Vanier</u>) had the highest number of noise complaints in August of 2014. No surprise, given that it's probably the ward with the highest number of bars per capita. This is the table we will join to the ward boundary file that also has a column with ward numbers. But first we'll need to strip the values from this pivot table, leaving behind the formula Excel used to create it.
- 28) Open a new worksheet.
- 29) Copy this pivot table, and use Excel's "paste-special" function to place your table into the new worksheet. Your table should look like this. If you obtain a dialog box with a range of options, select "values". That is, you only want to paste the pivot table's values, not the underlying formula. If you use the regular paste option, then you'll just end pasting the pivot table, which

Google's Fusion Tables won't be able to upload.

| 1  | А           | В                      | C |
|----|-------------|------------------------|---|
| 1  | Ward_number | Count of creation_date |   |
| 2  | 12          | 239                    |   |
| 3  | 14          | 150                    |   |
| 4  | 17          | 76                     |   |
| 5  | 16          | 66                     |   |
| 6  | 8           | 61                     |   |
| 7  | 15          | 59                     |   |
| 8  | 13          | 53                     |   |
| 9  | 3           | 51                     |   |
| 10 | 23          | 51                     |   |
| 11 | 1           | 49                     |   |
| 12 | 9           | 44                     |   |
| 13 | 18          | 43                     |   |
| 14 | 10          | 41                     |   |
| 15 | 22          | 41                     |   |
| 16 | 2           | 38                     |   |
| 17 | 7           | 35                     |   |
| 18 | 11          | 34                     |   |
| 19 | 19          | 26                     |   |
| 20 | 21          | 19                     |   |
| 21 | 6           | 18                     |   |
| 22 | 20          | 17                     |   |
| 23 | 4           | 16                     |   |
| 24 | 5           | 14                     |   |
| 25 |             |                        |   |

- 30) Here, we can use more meaningful titles to rename the fields.
- 31) Ward\_number is okay. Let's change column B to "Noise\_Complaints".
- 32) Name the file something like "NoiseComplaintsAugust2014"
- 33) Now let's upload this file to your Google Drive using the Fusion Table app.
- 34) If you don't have the app, on your Google Drive, you'll have to upload one by typing the term "Fusion Tables" into the search engine.

35) Upload the kml file that we saved earlier.

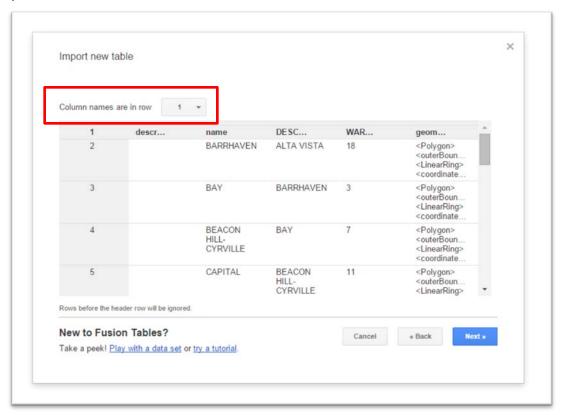

36) Fusion Tables provides the option of selecting the row which will contain the columns' titles.

Because we've done all the cleaning in Excel – a good habit to develop – we can leave the first

row as is. Select the "Next" tab.

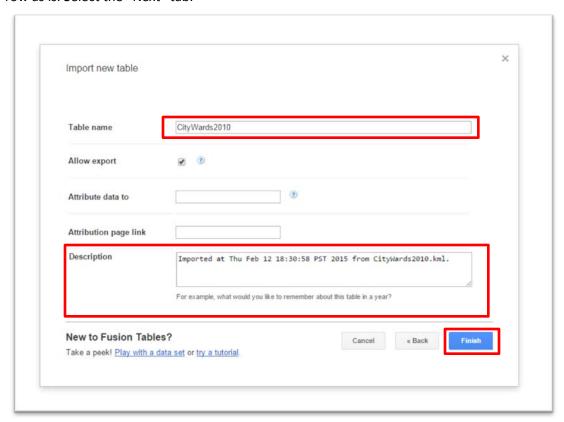

37) This dialog box contains a place for the table name, which you can replace with something better. "CityWards2010" is fine. The "Description" box contains information about the time you imported the file. Here, too, you can change or add information. You'll be the only one who sees

the information. Again, let's leave it as is, and select the "Finish" tab.

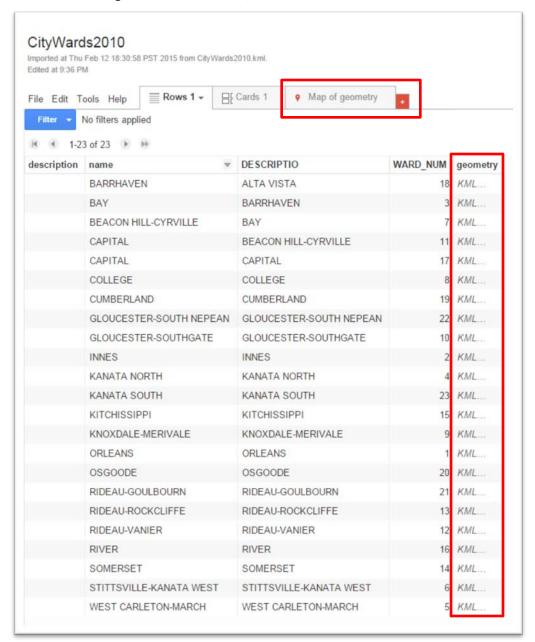

38) The "Geometry" field contains the geographic information for the ward boundaries, or polygons, that Fusion Tables will use to place them on a map. To see the map, click on the "Map of

Geometry" tab at the table's top right corner.

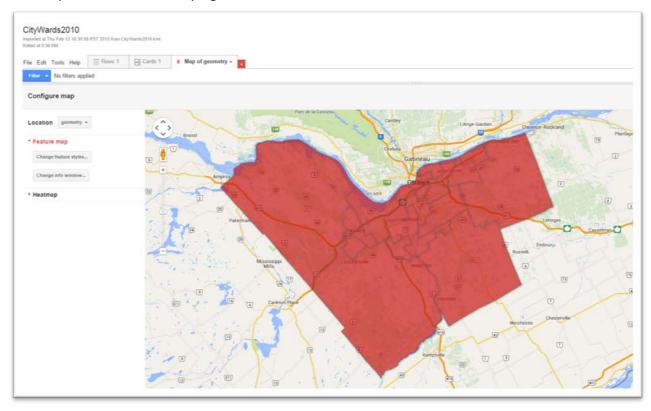

- 39) We can see the ward boundaries. As for the colour, it's generic and can be changed. Clicking on a ward boundary will produce a pop-up box with the information contained in the underlying table.
- 40) Now we'll merge this boundary file with the noise-complaint file we uploaded to our Google Drive.

41) Return to the ward boundary's table view by selecting the "Rows" tab at the top left.

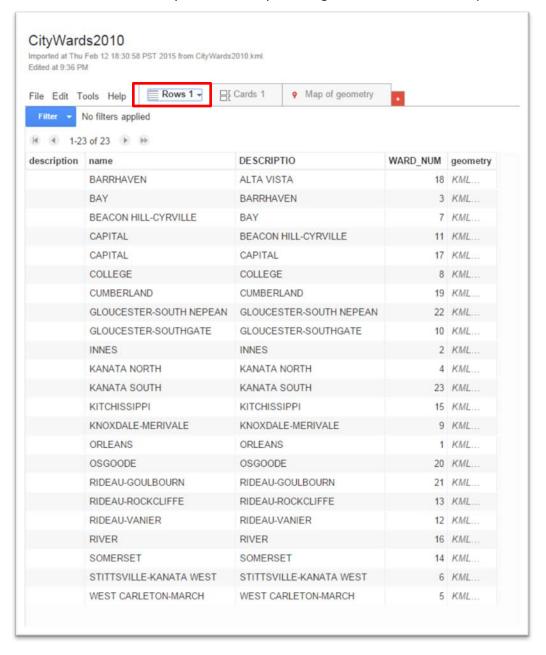

42) Go to "File", and select the "Merge" option, which produces a "Merge" Select a table" dialog box.

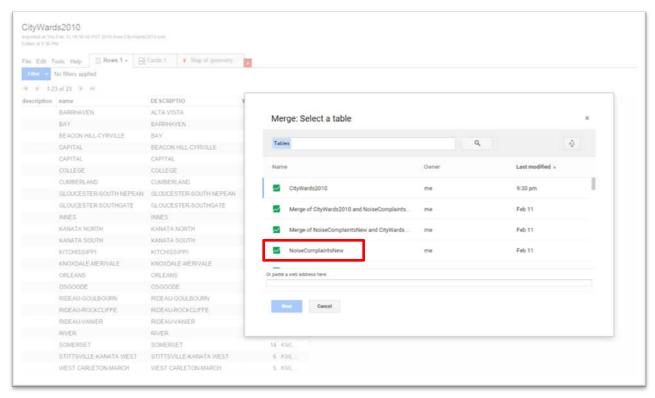

43) Select the noise complaint table, or whatever you ended up naming it.

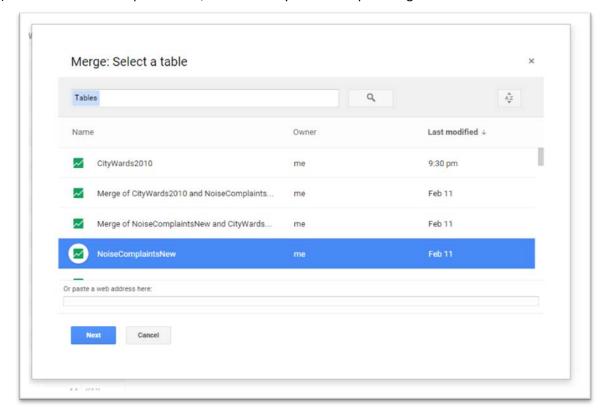

44) Select the "Next" tab.

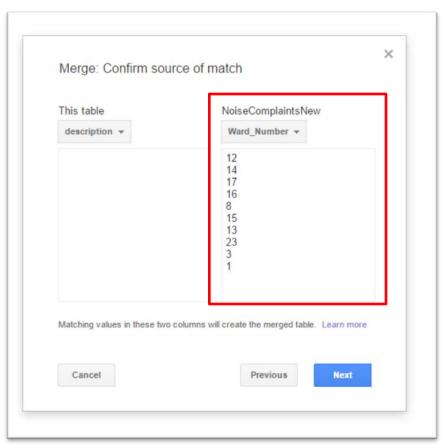

45) Ward\_Number is the first column in our table, which also happens to contain the values we want use in the merge. If the values we wanted happened to be in another column, then we'd choose it from the drop-down menu obtained by clicking on the arrow to the right of "Ward\_Number".

46) Select the arrow to the right of the "description" tab.

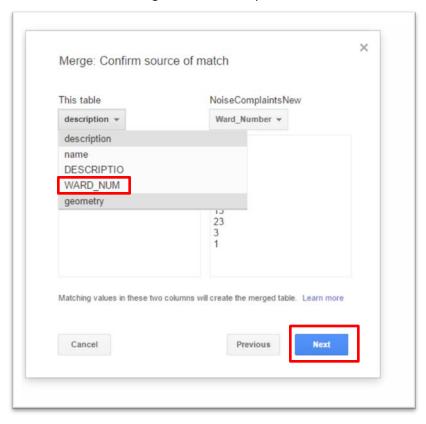

## 47) Select "WARD\_NUM", then "Next".

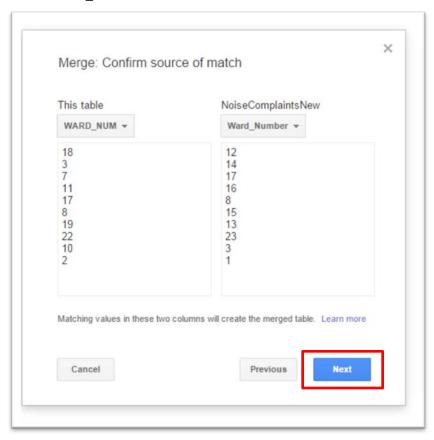

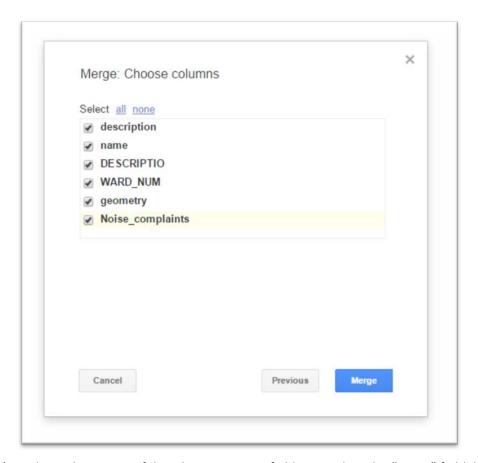

48) We have the option of de-selecting certain fields. De-select the "name" field, because it contains inaccurate information that will skew the results.

49) Select "Merge", and then "View table".

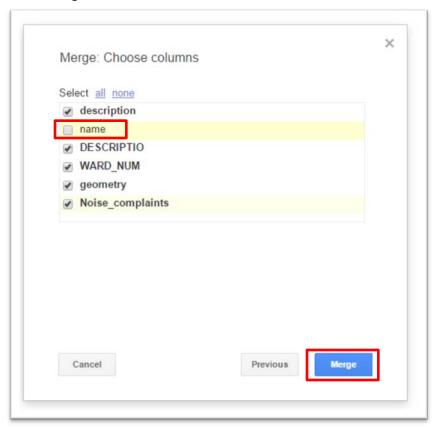

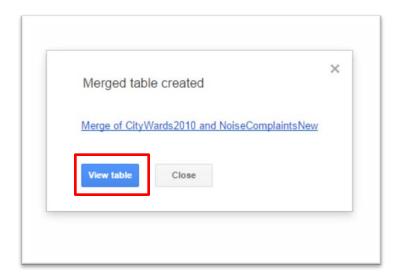

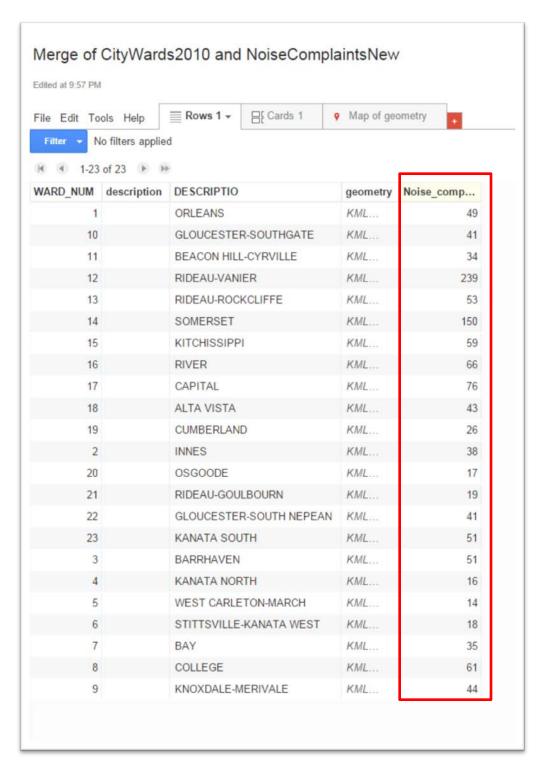

50) The merged table contains the column with the noise-complaint numbers, the values we'll use to create our heat or thematic map. The "description" field is empty. Don't worry about that for now. We can de-select or hide it later.

51) As we did with the kml file, select the "Map of geometry" tab to view the table.

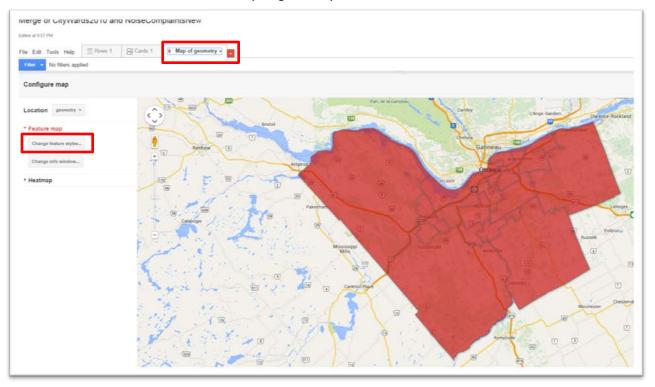

52) It doesn't appear to be much different than the kml file. But upon closer inspection, it is.

53) Select the "Change info window" tab.

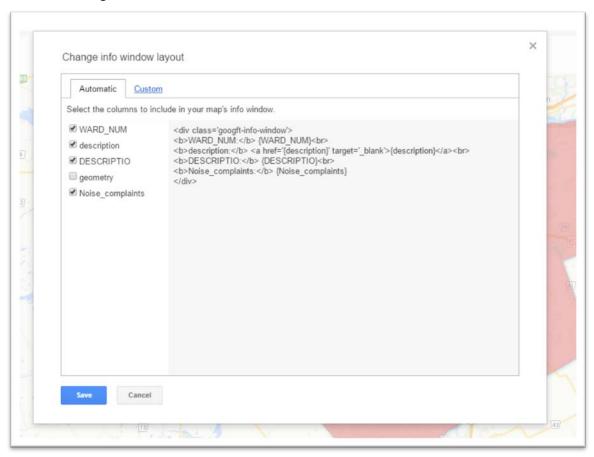

54) We can see that the noise complaints are there, as well as the other columns. This is the information your readers will see in the pop-up boxes when clicking within a ward boundary. We don't want the information to be too cluttered. So let's just select the "DESCRIPTIO" field

( we'll change the name in a minute ) and "Noise\_complaints".

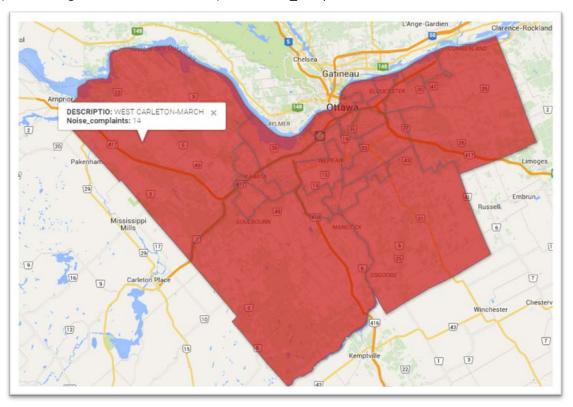

55) The titles could use a make-over.

56) Return to the "Change info window" tab, and go the "Custom" tab.

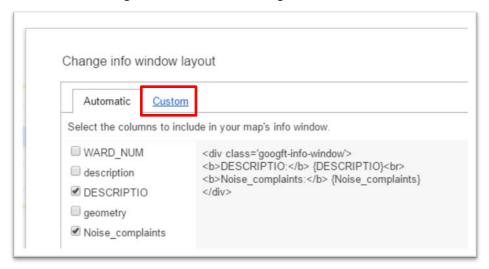

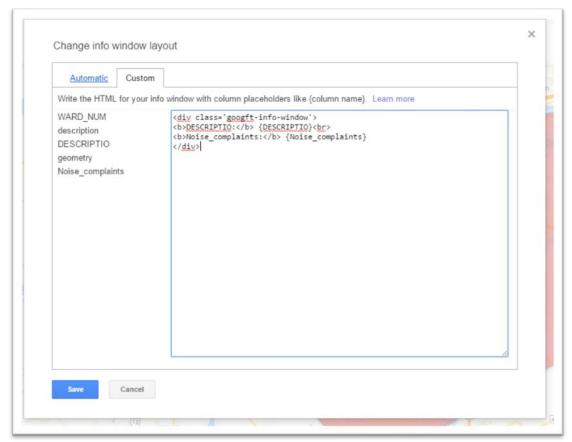

57) You'll find the column titles you've selected to the left of the colon. You can change these titles and also add a bit more html formatting to expand the size of the pop-up box. The information to the right of the colon MUST remain as is. Because the titles are from the table and not simply

the ones that Fusion Tables displays, we can make any alterations.

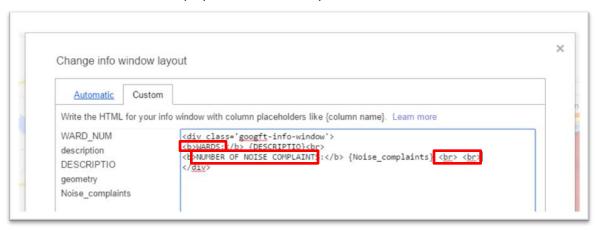

- 58) I've changed the names to "WARDS" and "NUMER OF NOISE COMPLAINTS" and added two page breaks ( <br/> <br/> 'br> ) to extend the bottom of the pop-up box.
- 59) Select save, click within a ward boundary to see the result.

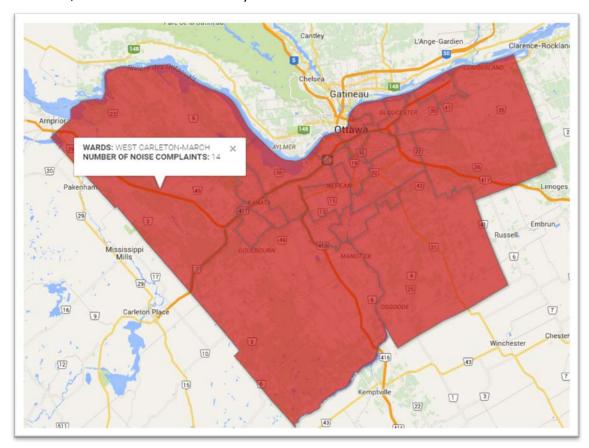

- 60) We've extended the bottom of the pop-up box to avoid words spilling onto the map, making them too difficult to read.
- 61) You can even give the pop-up boxes ( which are really text boxes ) titles.

62) Return to the "Custom" portion of the "Change info window" section. And use "Enter" on your keyboard to create space at the top.

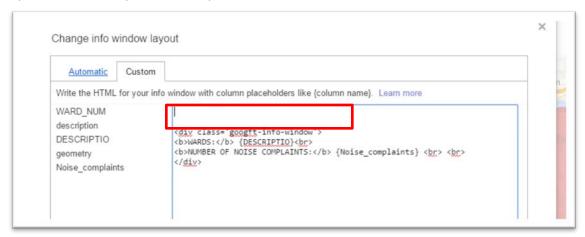

63) Create a title, and give it a bold formatting.

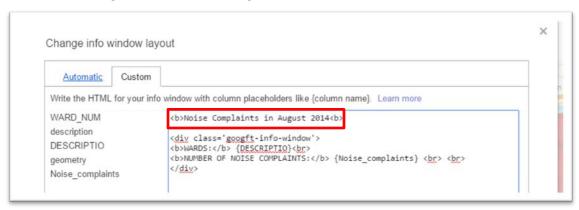

64) If you're happy with the result, save the changes and check out the result.

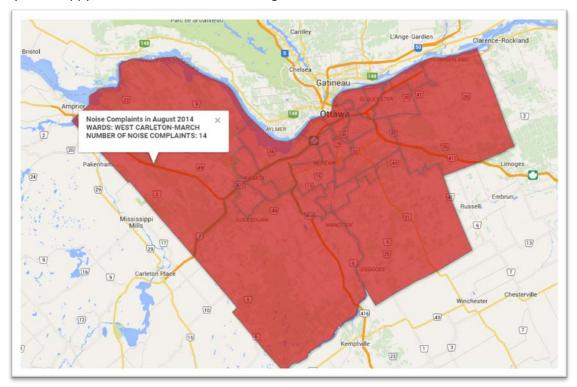

65) Not bad. However, it's too cluttered. We need to use two page-break tabs (<br>><br>) to slide the titles lower down in the box.

66) Return to the "Custom" area and insert two page-break tabs.

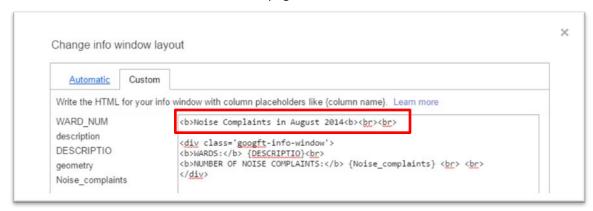

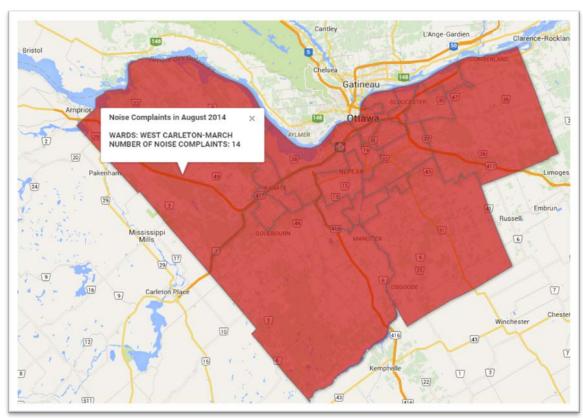

- 67) That's better.
- 68) Now let's create a heat map.

69) Select the "Change feature styles" tab to the left of the map.

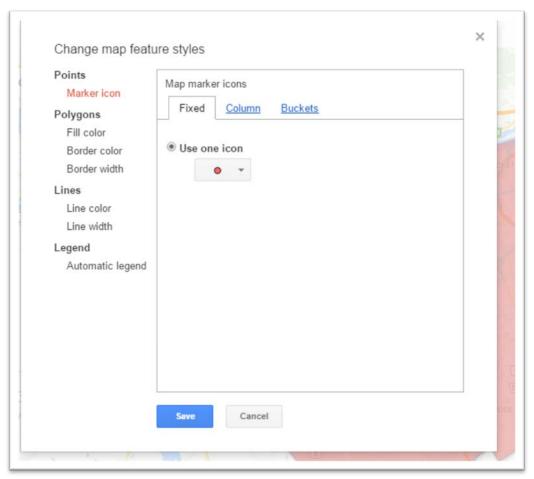

70) Select the "Fill color" option under "Polygons".

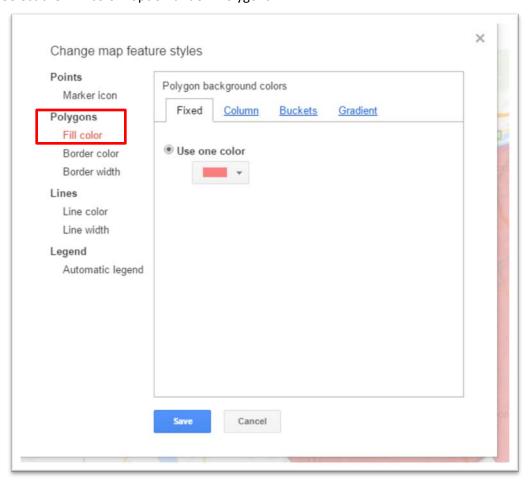

71) Select "Gradient", and the Noise\_complaints" column.

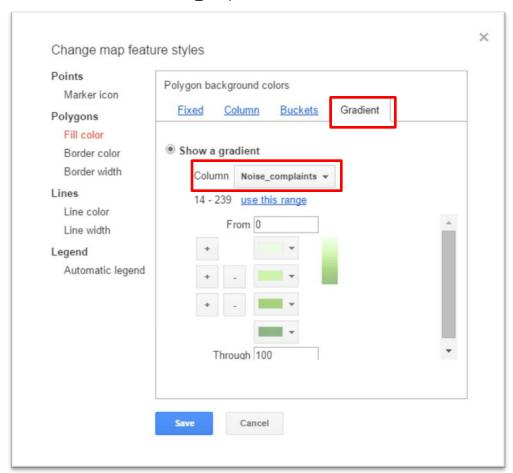

72) You'll notice that in this section, Fusion Tables has retained the column's original title. That's because the changes we made were to the titles the viewer sees on the map. All of the original information in the tables (everything to the right of that colon) stays the same. When we select the "Noise\_complaints" column, Fusion Tables gives us the range of values from smallest to largest, just like the table we uploaded.

73) Click on "use this range".

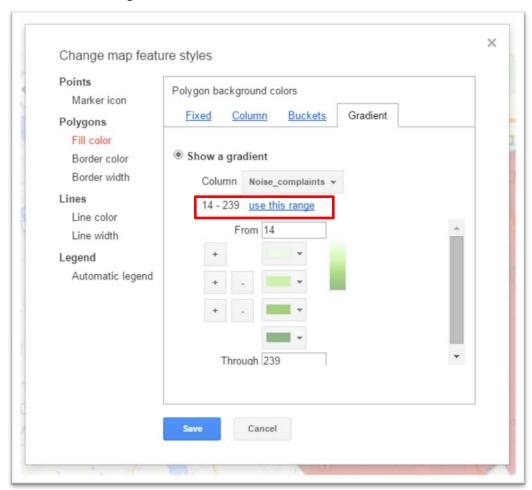

74) Now we have a gradient or different shades from lightest to darkest. Clicking on the "plus" sign, we can add more. We'll also want to add a legend.

75) So before we hit save this feature style, select "Legend", and "Show polygon fill legend" option.

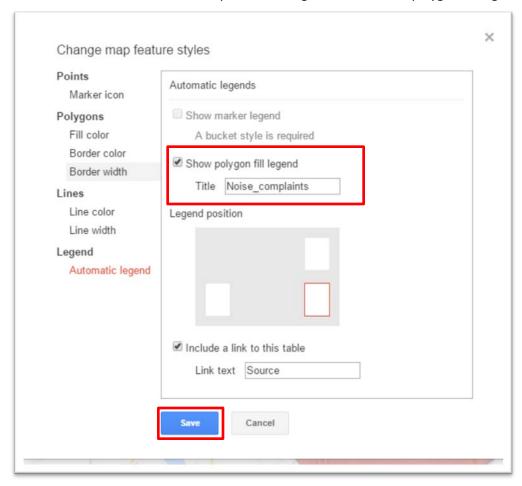

### 76) Save the result.

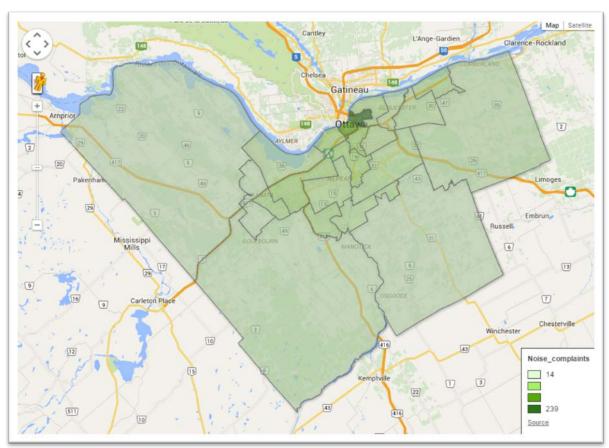

77) The darkest polygon is too difficult to see. To make the colors more prominent, return to the "Gradient" section in "Change feature styles", and return to the "Fill color" section under

## "Polygons".

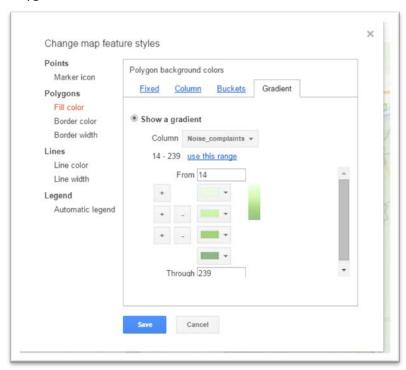

78) Click on the arrow to the right of the first colour tab.

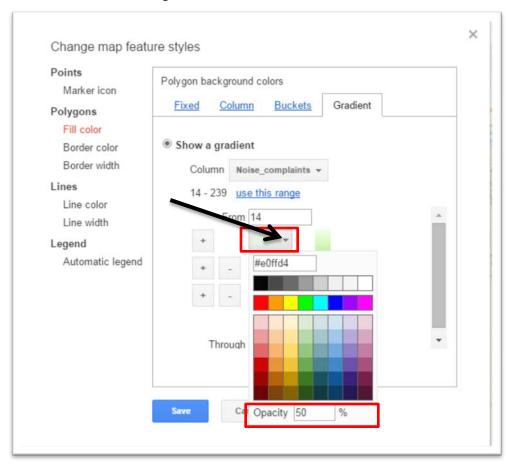

79) Change the "Opacity" to 100%, repeat the same process for the other colour tabs, and "Save" the result.

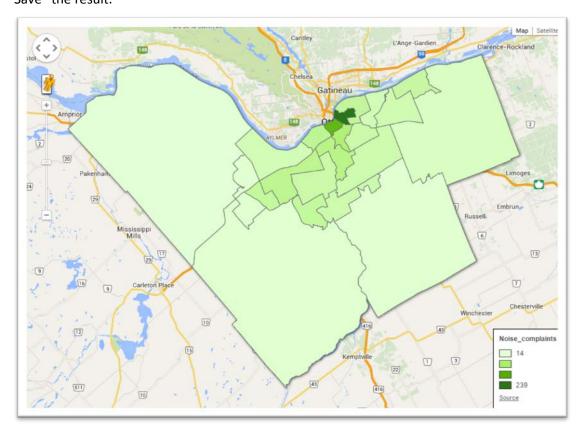

#### 80) That's better. Now click on the hot spot.

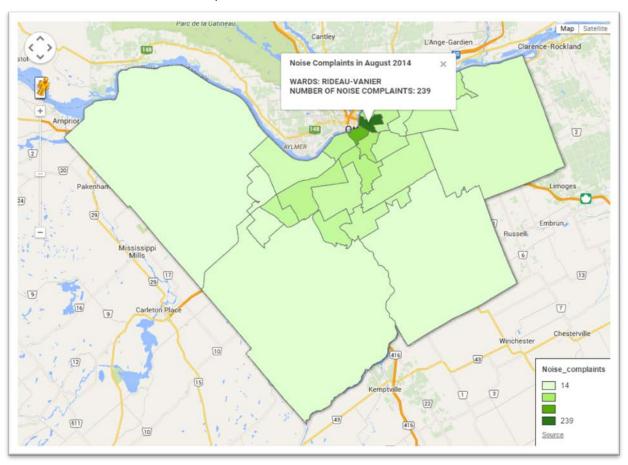

- 81) It's Rideau-Vanier, perhaps no surprise given the ward is home to a major tourist attraction and night spot, the Byward Market. This has to be verified, but the ward in the heart of downtown Ottawa may contain the greatest number of bars per capita. These establishments could be major sources of complaints.
- 82) If you're happy with the result, you'll want to share the map, allowing the world to see it, and then embed it into your posted story about the prevalence of noise complaints in August of 2014.

83) Select the "Share" button at the top.

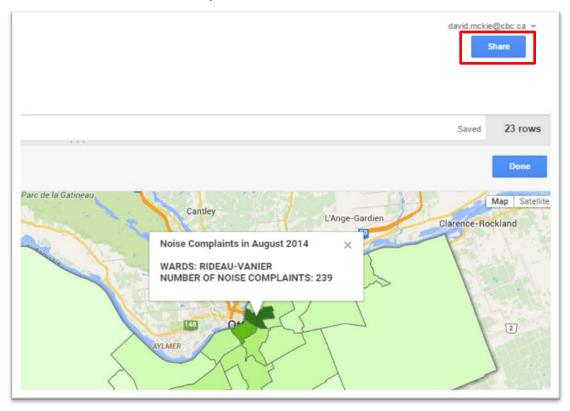

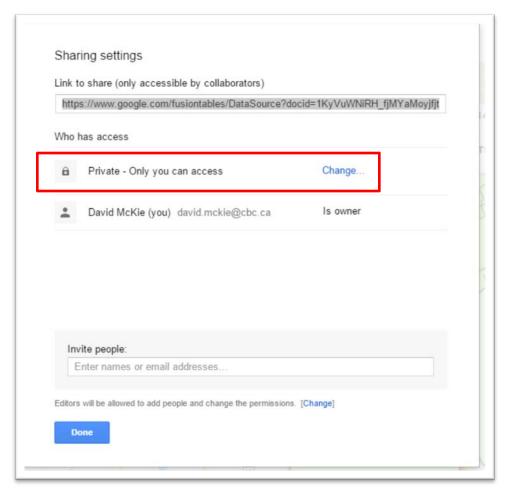

84) We'll change the "Private" setting.

#### 85) Select "Change", and then the "Anyone with the link" option.

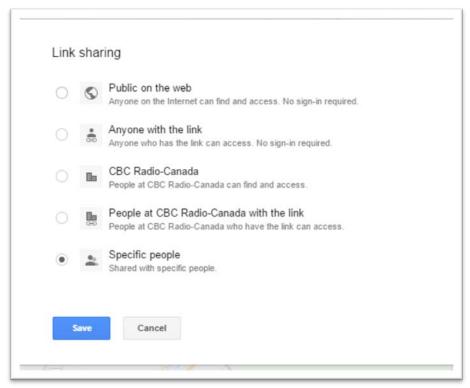

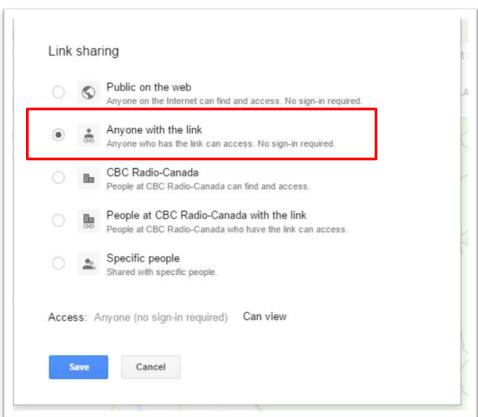

#### 86) Save the result.

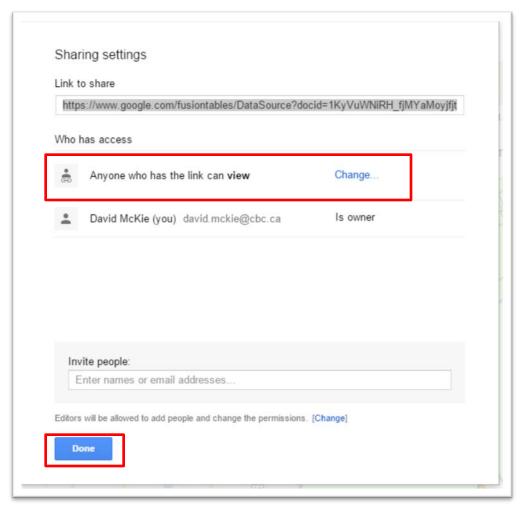

- 87) Select "Done".
- 88) To embed the noise-complaint heat map, go to "Tools" and then "Publish".

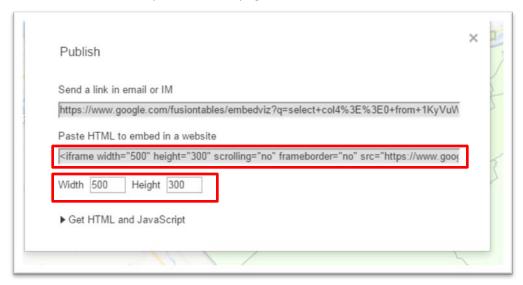

- 89) If you're happy with the dimensions, copy the "embed" code and paste it into your blog post's html or text view.
- 90) You can also create fusion table with different data sets by uploading tables with geographic coordinates such as longitude and latitudes or postal codes. Fusion tables maps the coordinates, be they federal <u>contaminated sites</u>, or the city of Ottawa's <u>child-care facilities</u>. The locations will be points on a map, whose pop-up boxes can be changed using the steps we're learned.
- 91) Best of luck!!